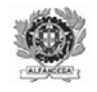

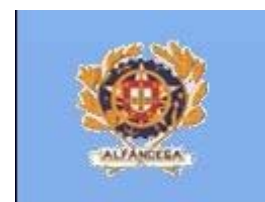

# Manual de Instruções

# do

# Utilizador Externo do

# Sistema de Tratamento Automático

# das

# Declarações Sumárias de Entrada

# (ICSSP)

Direcção-Geral das Alfândegas e dos Impostos Especiais sobre o Consumo

**Divisão de Circulação de Mercadorias Direcção de Serviços de Regulação Aduaneira**

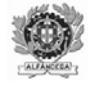

## **HISTÓRIA DO DOCUMENTO**

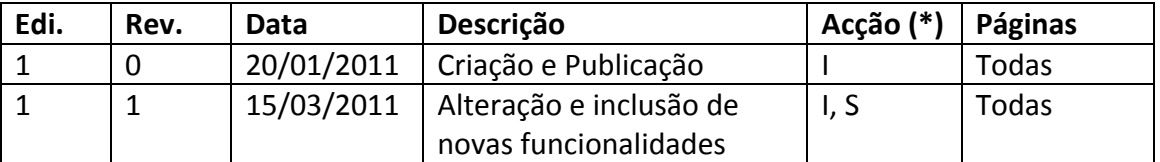

(\*) Acção: I = Inserção S = Substituição

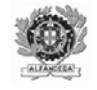

# ÍNDICE

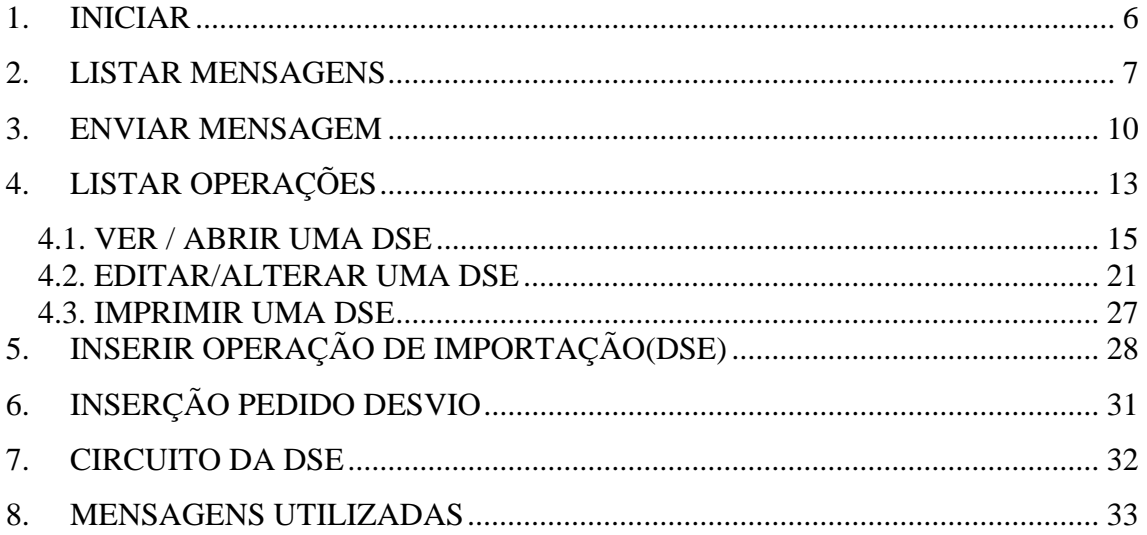

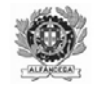

# **ÍNDICE DE FIGURAS**

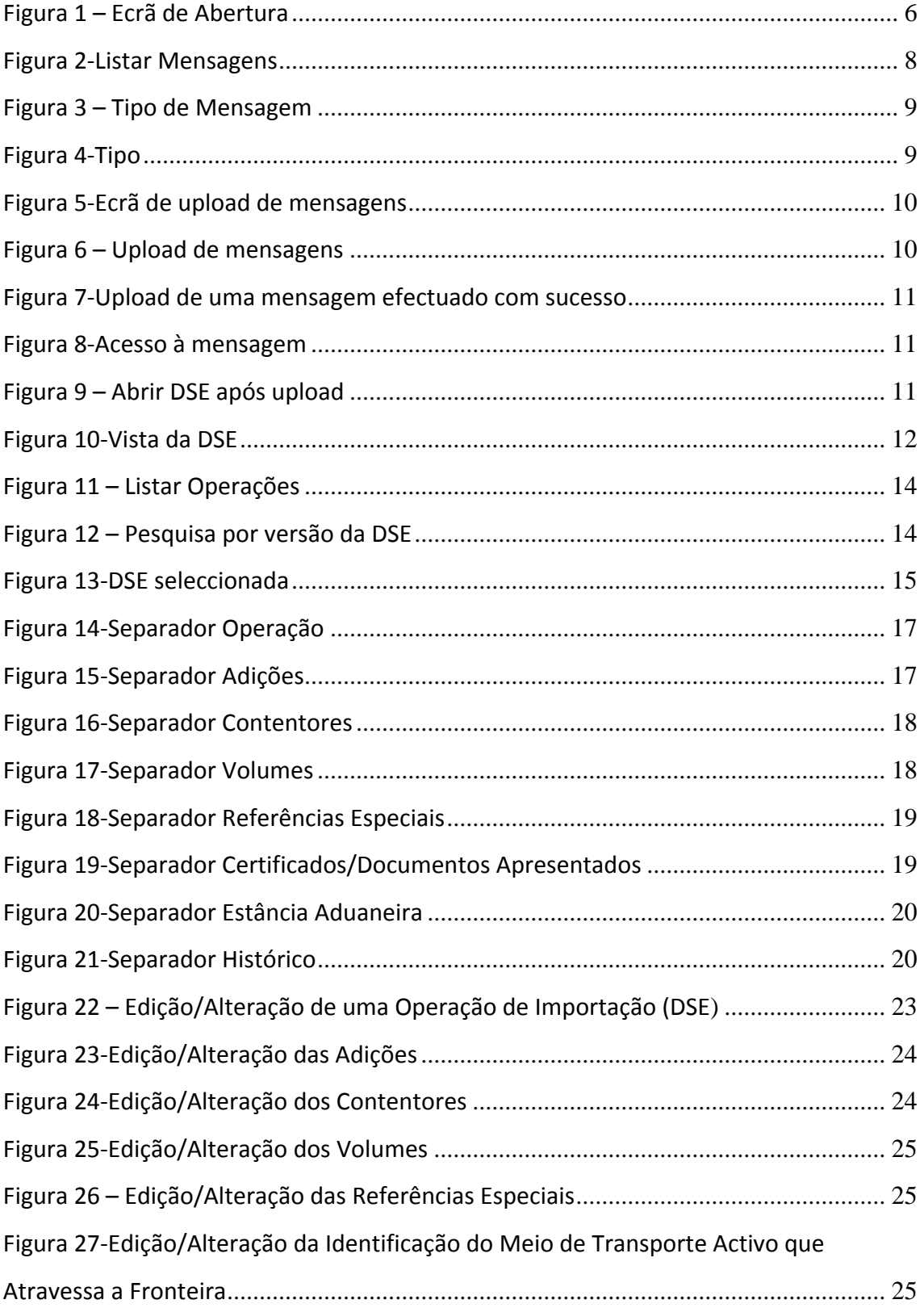

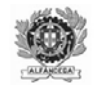

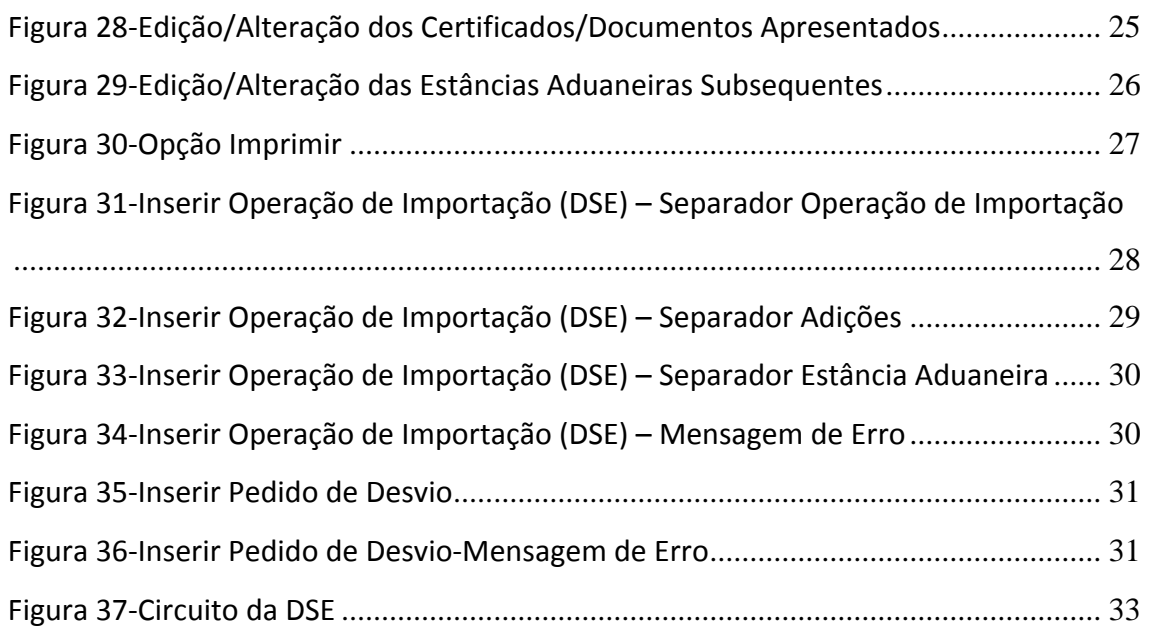

<span id="page-5-0"></span>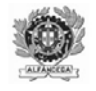

#### **1. INICIAR**

O acesso aos Sistema das Declarações Sumárias de Entrada (ICS‐SP) é efectuado através da página das declarações electrónicas da DGAIEC, na opção Aduaneiros/ICS, por operadores económicos devidamente credenciados.

Quando se inicia, abre‐se o ecrã reproduzido na figura 1.

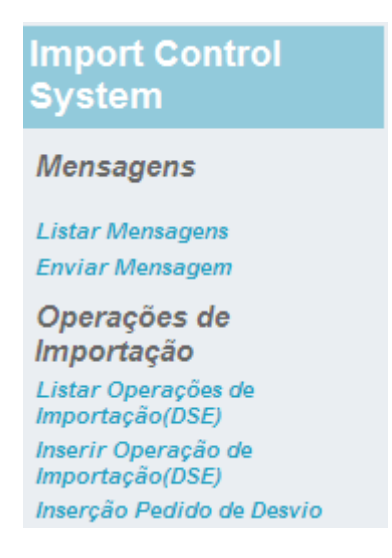

*Figura 1 – Ecrã de Abertura*

Neste ecrã encontramos as diferentes opções existentes, nomeadamente:

- Listar Mensagens Permite visualizar as mensagens trocadas com o Operador Económico;
- Enviar Mensagens Permite efectuar o *upload* de mensagens;
- Listar Operações de Importação Permite visualizar as Declarações Sumárias de Entrada apresentadas pelo Operador Económico;
- Inserir Operação de Importação Permite criar uma Declaração Sumária de Entrada;
- Inserção Pedido de Desvio Permite criar um pedido de desvio.

<span id="page-6-0"></span>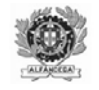

### **2. LISTAR MENSAGENS**

Escolhendo a opção "Listar Mensagens", o utilizador poderá visualizar todas as mensagens trocadas relativas a Declarações Sumárias de Entrada que apresentou (Figura 2).

Nesta opção poderão ser utilizados diferentes filtros para obter informação relativa às mensagens processadas.

Os filtros susceptíveis de serem utilizados, são os seguintes:

- Data do Registo Esta opção permite filtrar as mensagens processadas dentro de um intervalo de tempo;
- Número de Referência Local (NRL) Esta opção permite visualizar as mensagens processadas de um dado NRL;
- Número de Referência do Movimento (NRM) Esta opção permite visualizar as mensagens processadas de um dado NRM;
- Tipo de Mensagem Esta opção (Figura 3) permite seleccionar o tipo de mensagem que se pretende consultar;
- Tipo Esta opção (Figura 4) permite seleccionar entre mensagens de entrada (enviadas pelos OE), de saída (enviadas para os OE) ou todas.
- Pessoa que Apresenta a Declaração Sumária Esta opção permite consultar mensagens enviadas pelo Operador Económico, mediante a indicação do seu EORI.

Os critérios de pesquisa acima descritos podem ser utilizados de forma isolada ou em conjunto.

<span id="page-7-0"></span>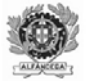

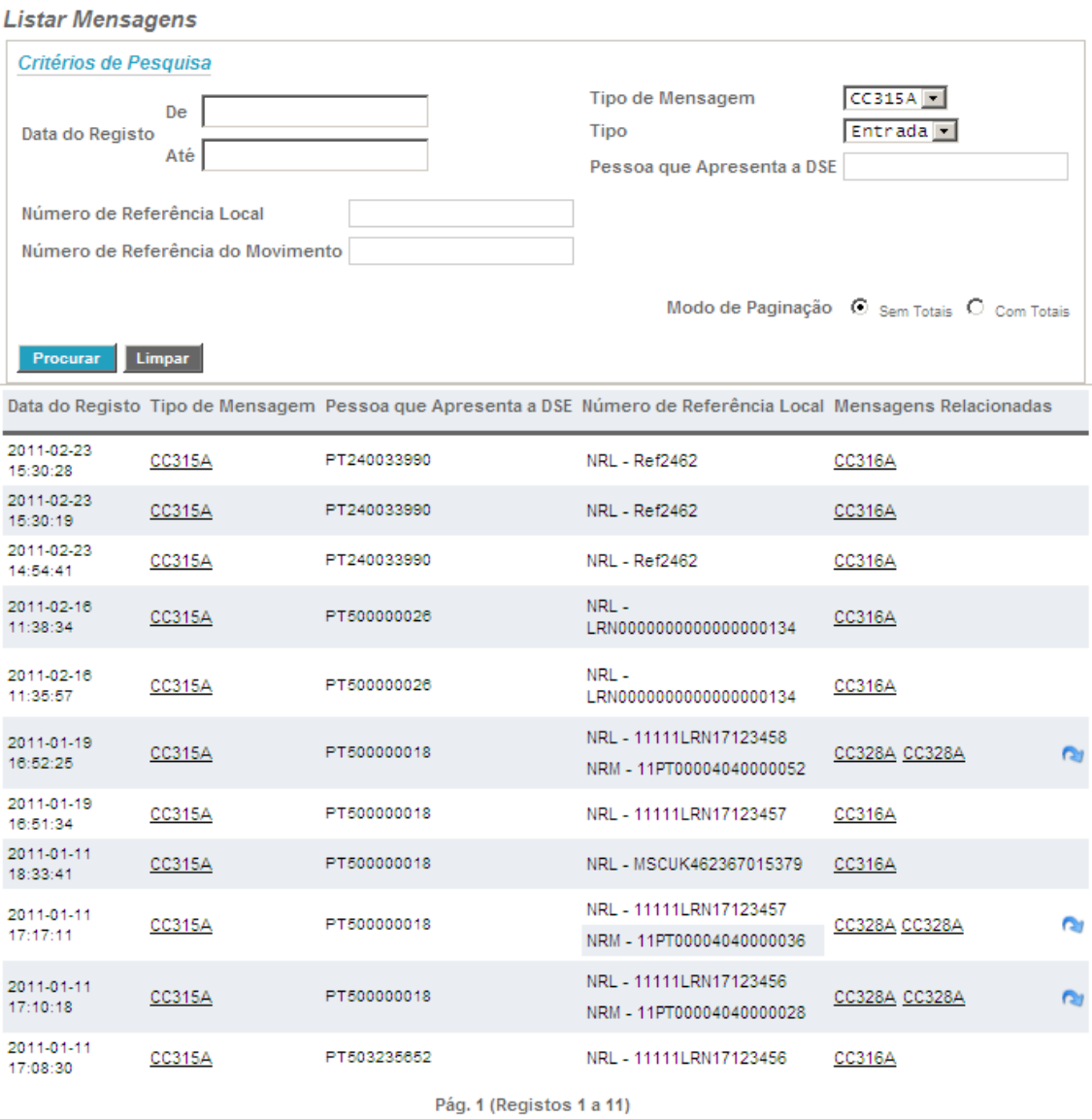

*Figura 2‐Listar Mensagens*

<span id="page-8-0"></span>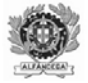

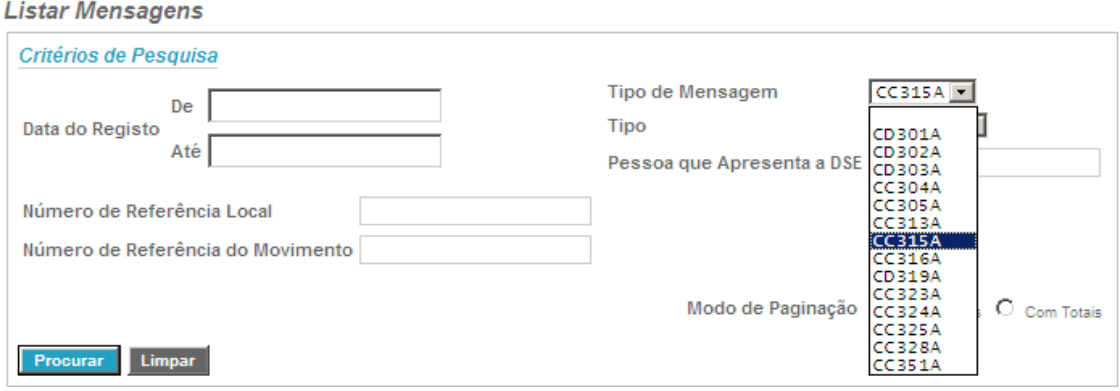

*Figura 3 – Tipo de Mensagem*

#### **Listar Mensagens**

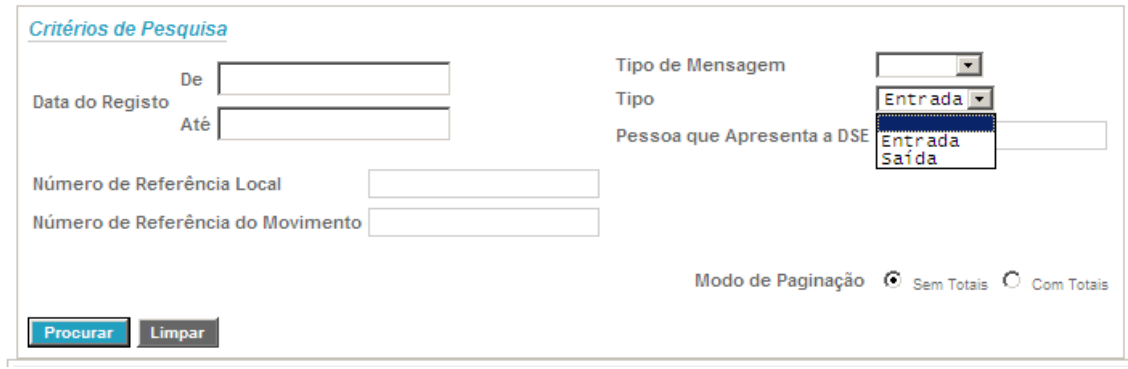

*Figura 4‐Tipo*

<span id="page-9-0"></span>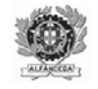

## **3. ENVIAR MENSAGEM**

Esta opção possibilita ao utilizador efectuar uploads de mensagens (Figura 5).

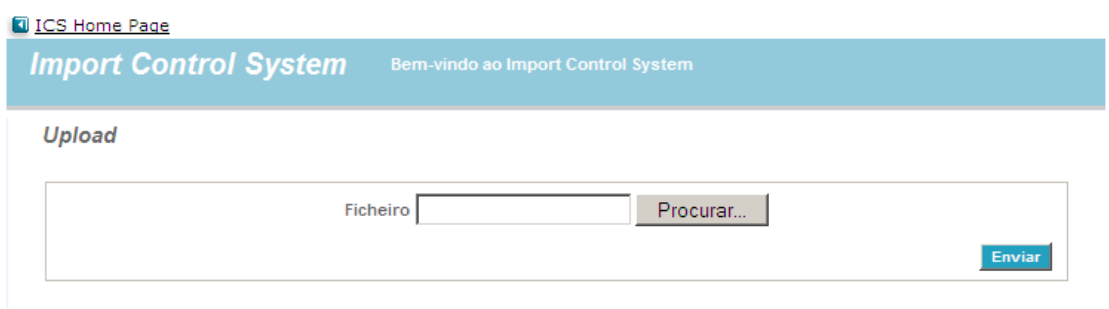

*Figura 5‐Ecrã de upload de mensagens*

Depois de seleccionado, deverá ser executada a acção "Enviar" (Figura 6), para se concretizar o upload do ficheiro.

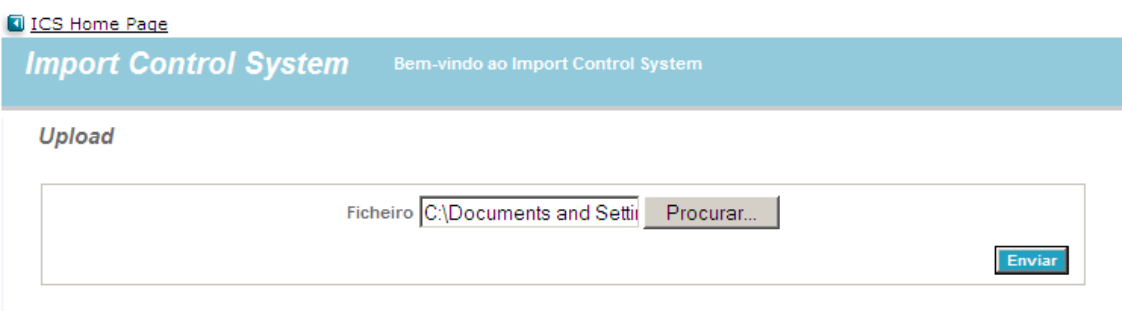

*Figura 6 – Upload de mensagens*

Depois de executada a acção enviar, em caso de sucesso, aparecerá a indicação constante da Figura 7. Esta indicação confirma apenas a regularidade do processo de envio de mensagens e não necessariamente que a DSE foi registada.

Para se aceder directamente aquela operação de importação poderá ser utilizado o botão (Figuras 8 a 10).

<span id="page-10-0"></span>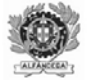

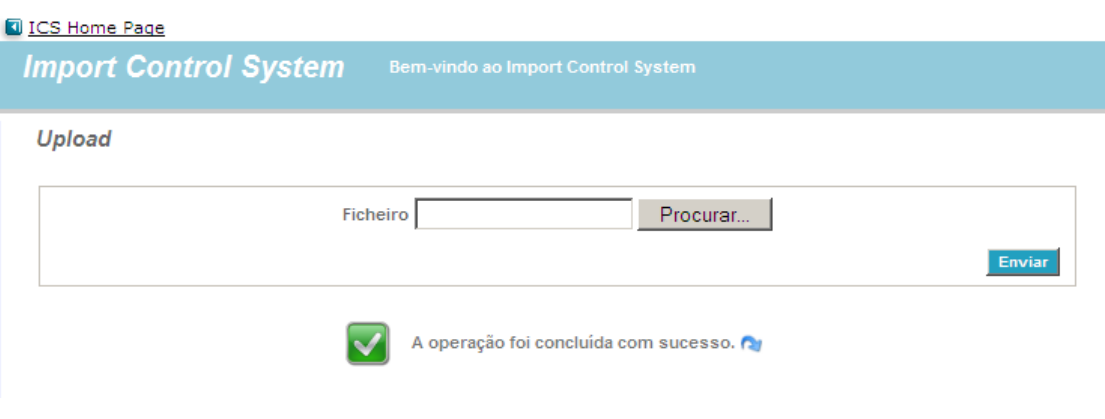

*Figura 7‐Upload de uma mensagem efectuado com sucesso*

#### **Listar Mensagens**

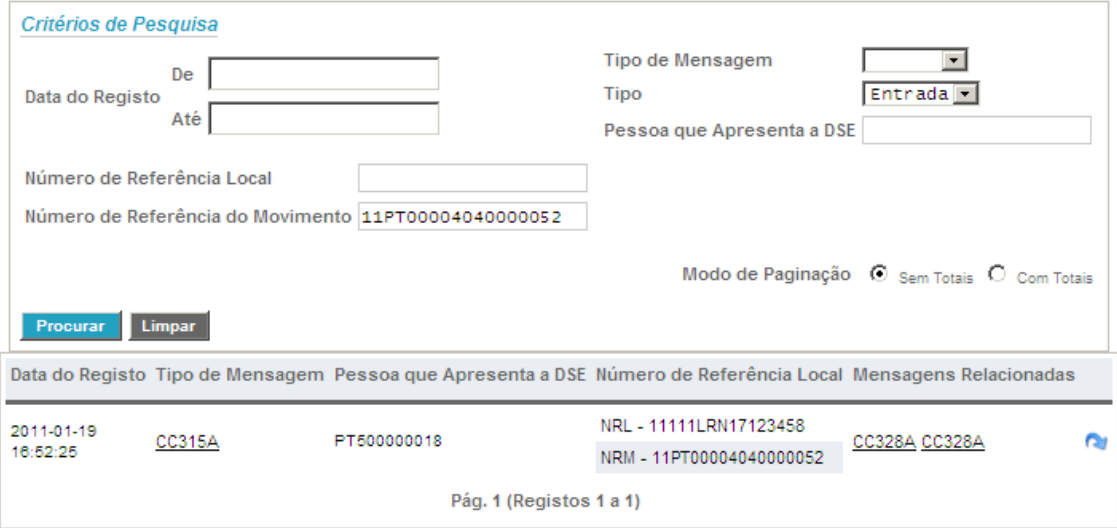

#### *Figura 8‐Acesso à mensagem*

| Data do<br>Registo      | Código do Primeiro<br>Local de Chegada | Número de Referência<br>Local | Número de Referência do<br>Movimento | Pessoa que<br>Apresenta a DSE   |      |
|-------------------------|----------------------------------------|-------------------------------|--------------------------------------|---------------------------------|------|
| 2011-01-19<br>16:52:25  | PT000040                               | 11111LRN17123458              | 11PT00004040000052                   | A A BASTOS JUNIOR<br><b>LDA</b> | രു இ |
| Pág. 1 (Registos 1 a 1) |                                        |                               |                                      |                                 |      |

*Figura 9 – Abrir DSE após upload*

<span id="page-11-0"></span>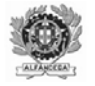

#### Ver Operação de Importação

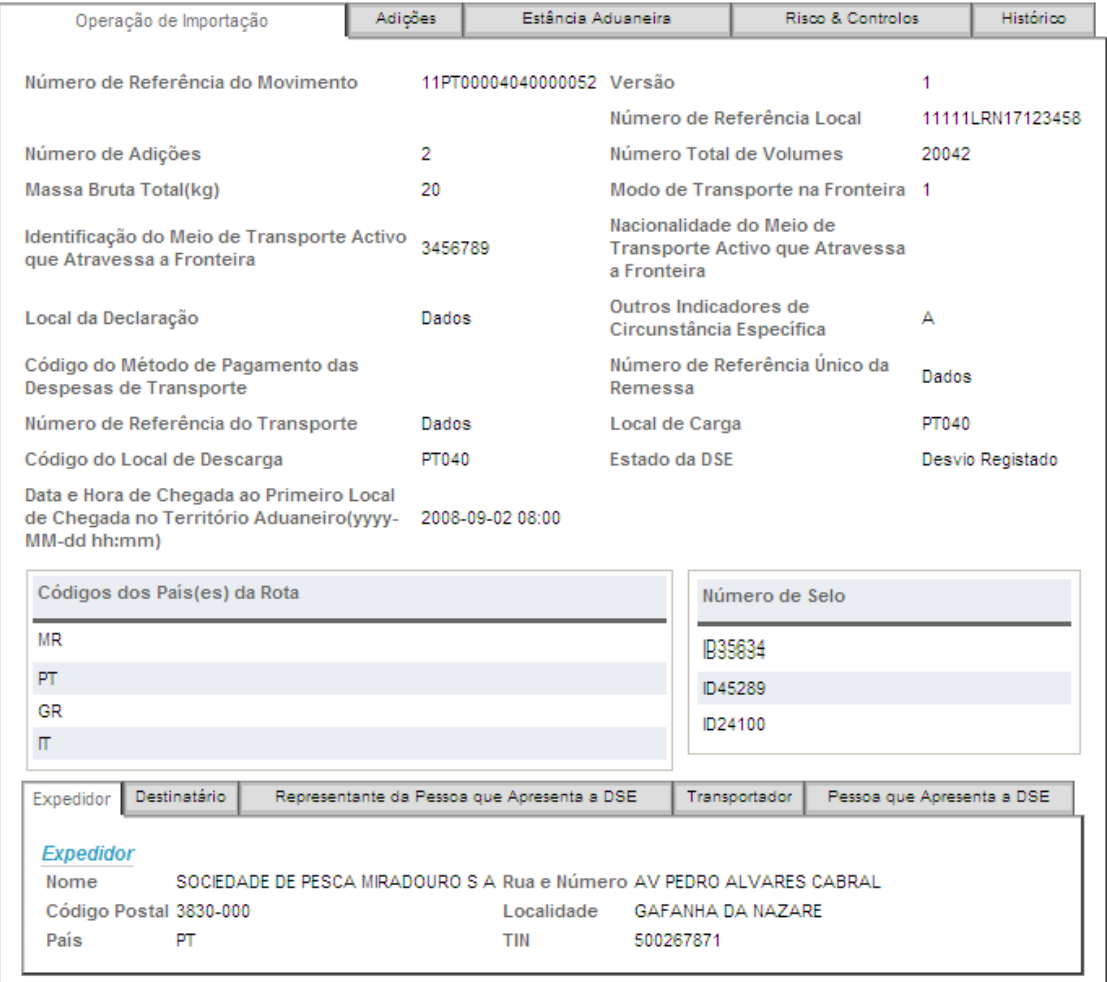

*Figura 10‐Vista da DSE*

<span id="page-12-0"></span>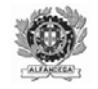

## **4. LISTAR OPERAÇÕES**

Esta opção permite visualizar todas as Declarações Sumárias de Entrada registadas, enviadas por um Operador Económico (Figura 11).

A pesquisa das Declarações Sumárias de Entrada pode ser feita segundo os seguintes critérios:

- Código do Primeiro Local de Chegada Esta opção permite filtrar as DSE pela primeira estância aduaneira de entrada das mercadorias no TAC, e caso apenas seja preenchido o país (primeira parte do campo) é pesquisado apenas pelo país.
- Data do Registo Esta opção permite filtrar as DSE registadas dentro de um intervalo de tempo.
- Número de Referência Local Esta opção permite visualizar a DSE relativa a um dado NRL;
- Número de Referência do Movimento Esta opção permite visualizar a DSE relativa a um dado NRM;
- Pessoa que Apresenta a Declaração Sumária Esta opção permite consultar as DSE enviadas por um Operador Económico, mediante a indicação do seu EORI.
- Versão Esta opção (Figura 12) permite escolher entre a visualização da versão actual da declaração ou da versão original, caso exista mais do que uma versão dessa DSE.

Finalmente, a pesquisa pode ser ordenada em função de cada um dos descritivos disponibilizados, nomeadamente:

- Data do Registo;
- Código do Primeiro Local de Chegada;
- NRL;
- NRM;
- Pessoa que Apresenta a Declaração Sumária de Entrada.

<span id="page-13-0"></span>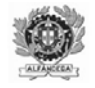

Para se seleccionar o critério de ordenação basta efectuar um duplo click no respectivo título. A lista de DSE pode ainda aparecer ordenada de forma ascendente ou descendente. Para alternar entre estas opções, deverá ser utilizada a opção existente ao lado de cada título  $\overline{\phantom{a}}$ .

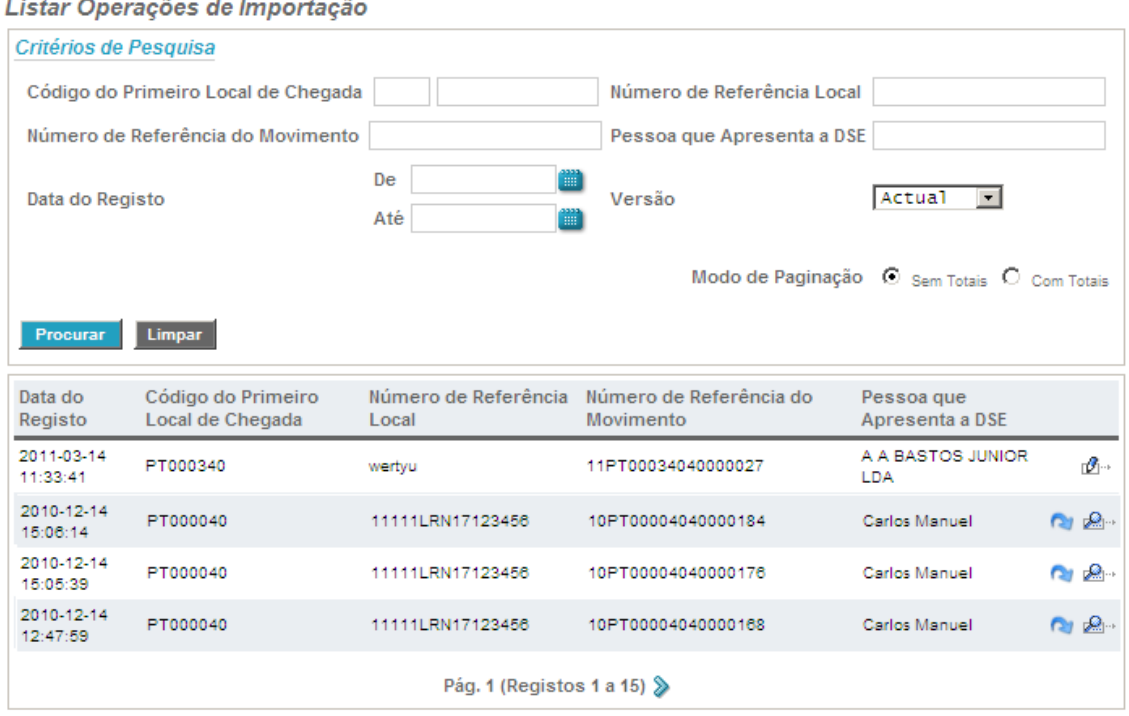

*Figura 11 – Listar Operações*

#### Listar Operações de Importação

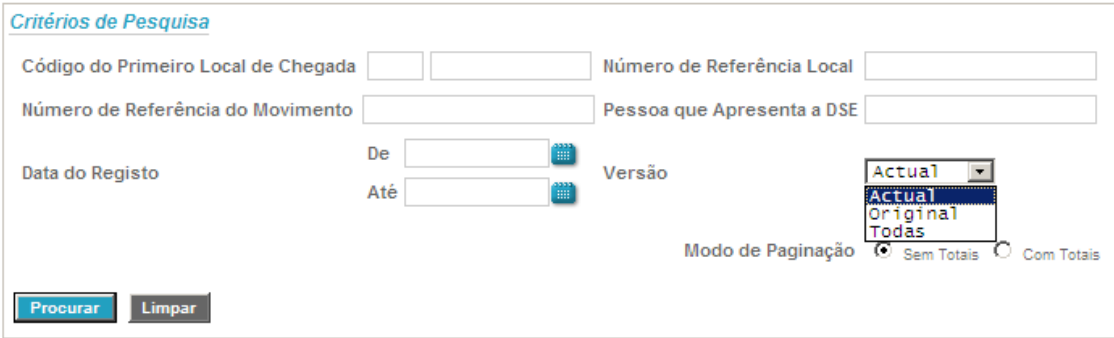

*Figura 12 – Pesquisa por versão da DSE*

<span id="page-14-0"></span>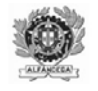

#### **4.1. VER / ABRIR UMA DSE**

Depois de seleccionada uma DSE (Figura 13), poderão ser executadas 2 acções:

- ‐ Permite consultar a (s) mensagem (ns) enviada (s);
- **R**<sup>2</sup> Permite ver / abrir a DSE.

 $\mathbb{E}_{\mathbb{P}^2}$  Permite ver / editar a DSE (Apenas disponível de a DSE for inserida via interface).

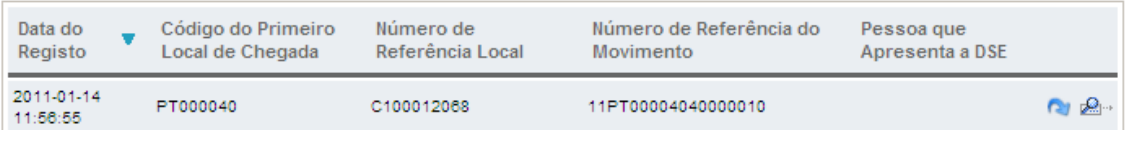

#### *Figura 13‐DSE seleccionada*

Caso o utilizador execute a acção **adore-se a DSE.** A DSE tem um conjunto diverso de informação, disposta em diferentes separadores, a seguir explicitados:

- Operação de Importação (Figura 14) Contém a informação incluída ao nível do cabeçalho da DSE, bem como de natureza relativa à evolução da DSE, tal como o seu estado, informação relativa a controlos efectuados. Este separador inclui também os separadores:
	- o Expedidor Contém a informação do expedidor, caso seja o comum a todas as adições;
	- o Destinatário Contém a informação do destinatário, caso seja comum a todas as adições;
	- o Representante da Pessoa que Apresenta a Declaração Sumária;
	- o Transportador;
	- o Pessoa que Apresenta a Declaração Sumária;

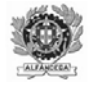

- Adições (Figura 15) Contém a informação relativa a cada adição. Para consulta da informação relativa a cada adição deverá ser executada a acção disponível à frente da adição.
- A informação ao nível das adições também se encontra disposta em diferentes separadores, tais como:
	- o Contentores (Figura 16);
	- o Volumes (Figura 17);
	- o Referências Especiais (Figura 18);
	- o Identificação do Meio de Transporte Activo que Atravessa a Fronteira;
	- o Certificados / Documentos Apresentados (Figura 19);
	- o Expedidor e / ou Destinatário, caso exista mais do que um na DSE;
	- o Parte a Notificar.
- Estância Aduaneira Contém a informação relativa ao Código do Primeiro Local de Chegada e aos Códigos das Estâncias Aduaneiras Subsequentes (Figura 20).
- Histórico Contém informação relativa às diferentes versões da DSE, quando existe mais do que uma, bem como a lista de acções, que contém a informação relativa às acções executadas e à situação em que a mesma se encontra (Figura 21).

<span id="page-16-0"></span>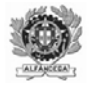

#### Ver Operação de Importação

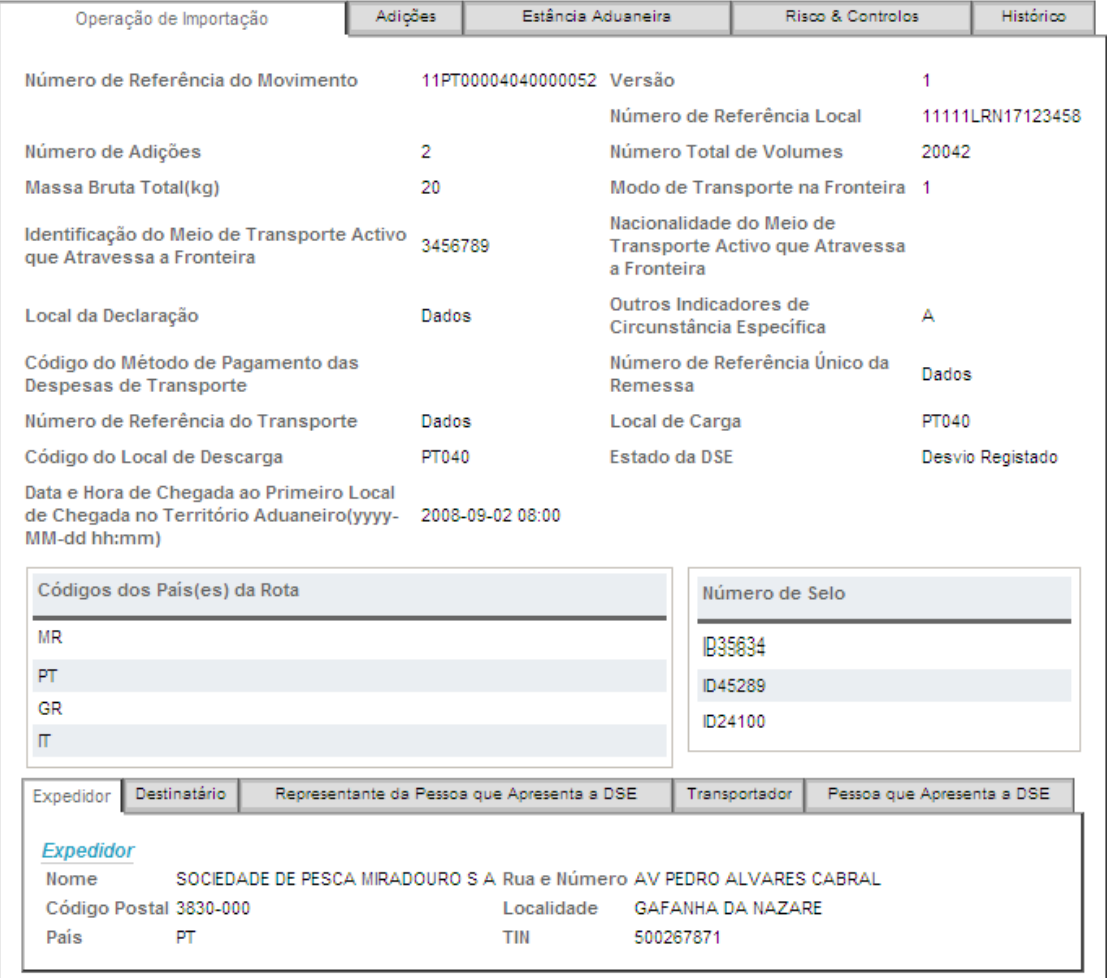

#### *Figura 14‐Separador Operação*

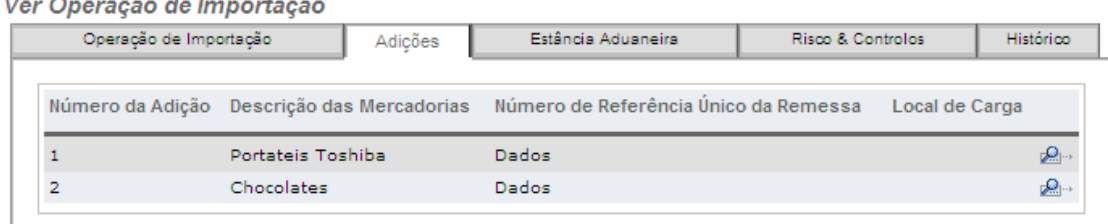

#### *Figura 15‐Separador Adições*

<span id="page-17-0"></span>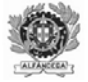

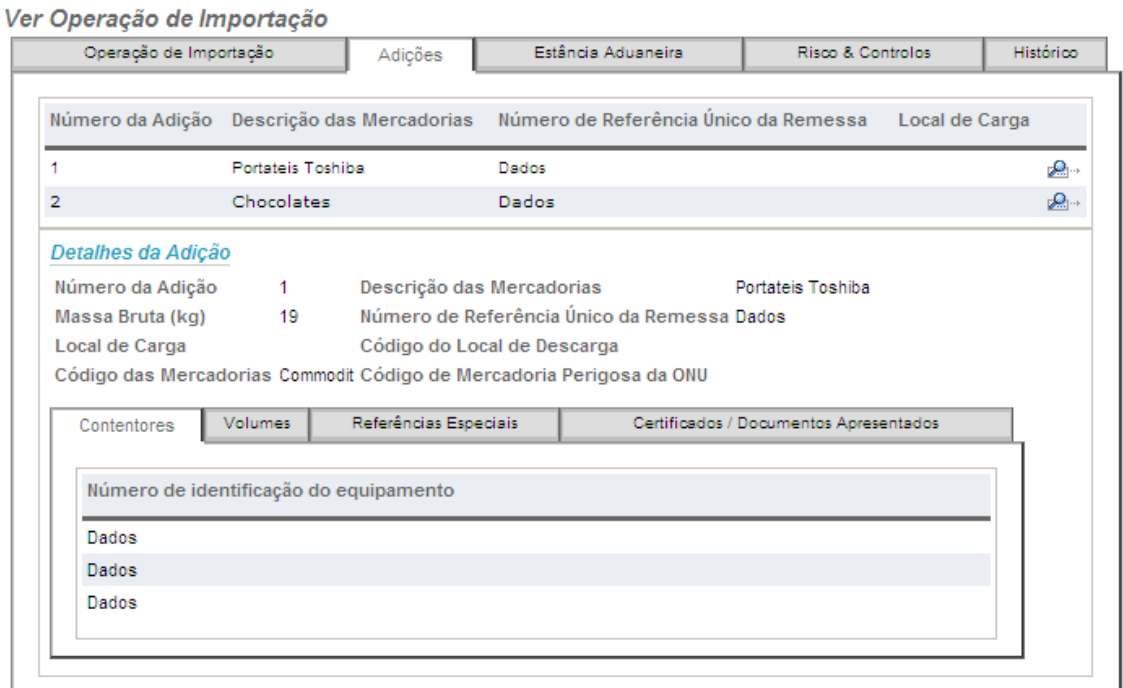

*Figura 16‐Separador Contentores*

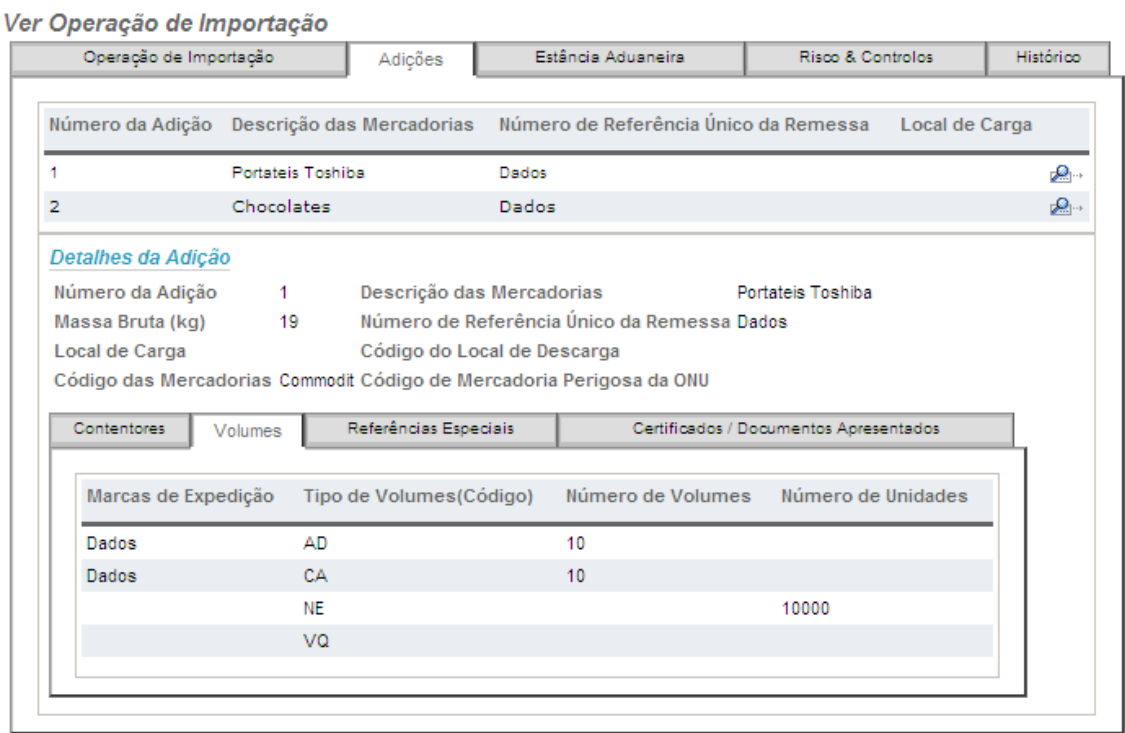

*Figura 17‐Separador Volumes*

<span id="page-18-0"></span>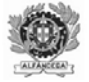

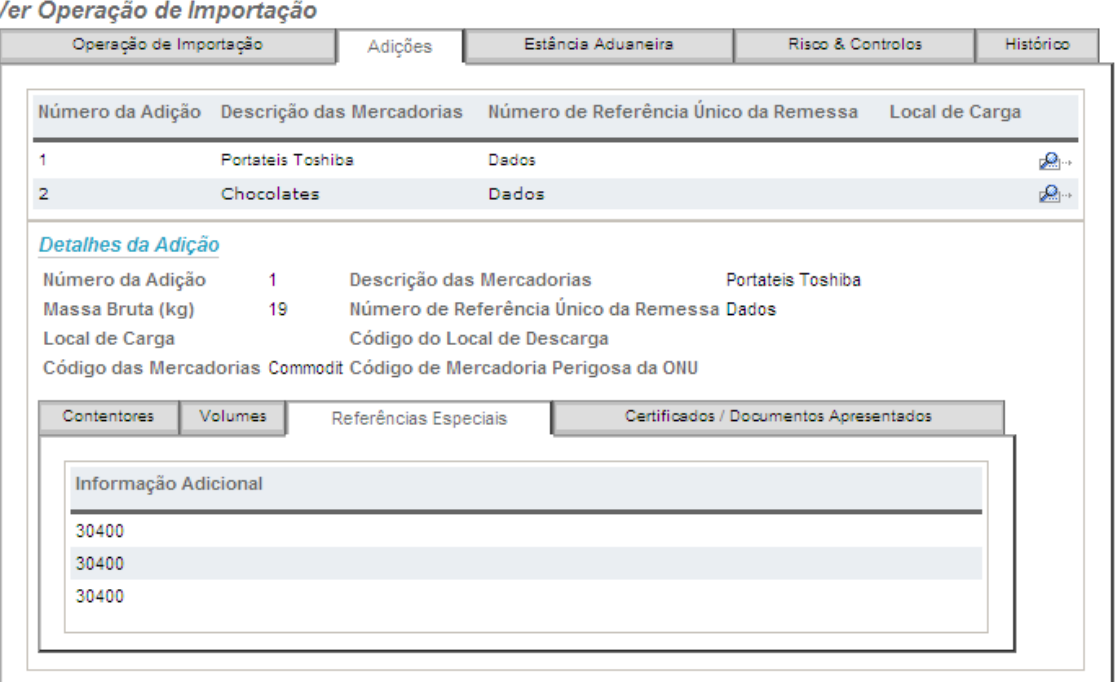

#### *Figura 18‐Separador Referências Especiais*

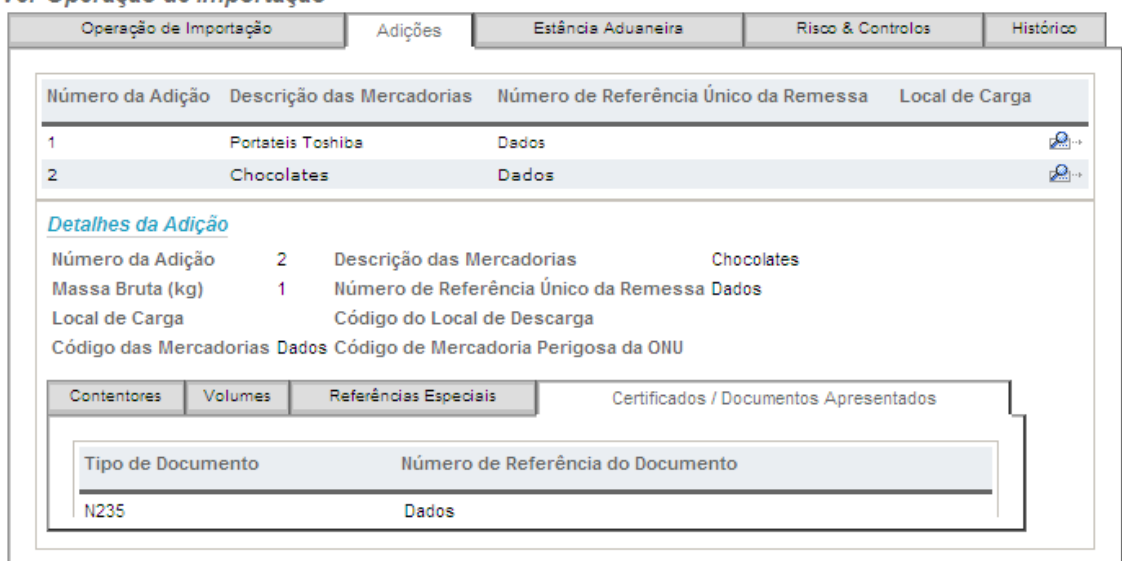

#### Ver Operação de Importação

*Figura 19‐Separador Certificados/Documentos Apresentados*

<span id="page-19-0"></span>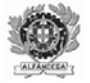

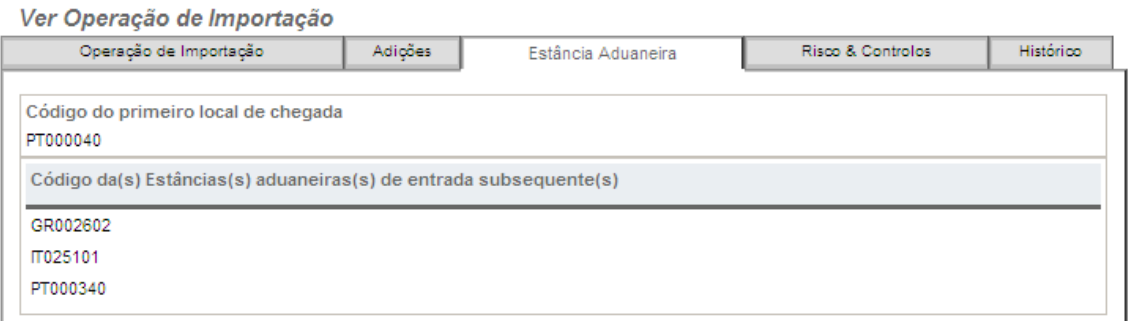

#### *Figura 20‐Separador Estância Aduaneira*

#### Ver Operação de Importação

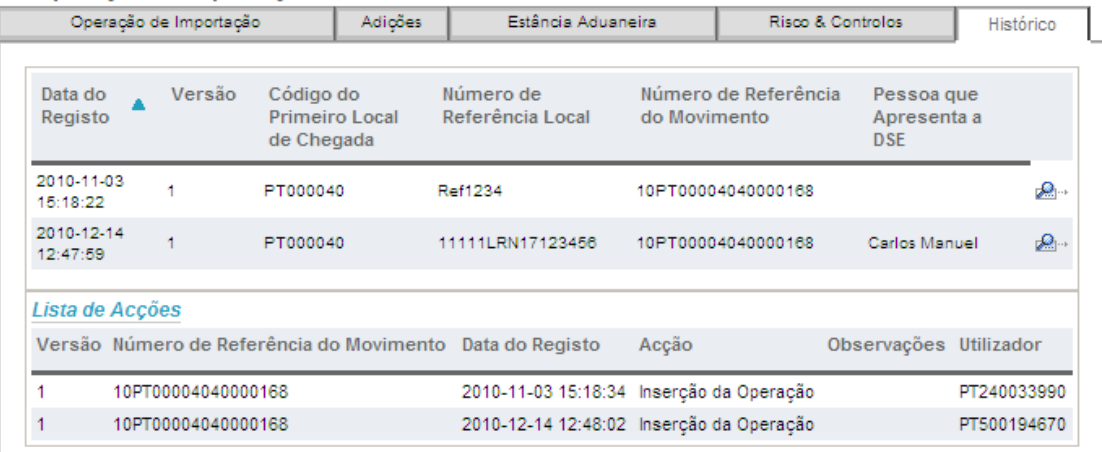

*Figura 21‐Separador Histórico*

<span id="page-20-0"></span>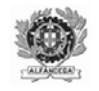

#### **4.2. EDITAR/ALTERAR UMA DSE**

Caso o utilizador execute a acção de abre-se a DSE em modo de edição/alteração. A DSE tem um conjunto diverso de informação, disposta em diferentes separadores, a seguir explicitados:

- Operação de Importação (Figura 22) Contém a informação incluída ao nível do cabeçalho da DSE, bem como de natureza relativa à evolução da DSE, tal como o seu estado, informação relativa a controlos efectuados. Este separador inclui também os separadores:
	- o Expedidor Contém a informação do expedidor, caso seja o comum a todas as adições;
	- o Destinatário Contém a informação do destinatário, caso seja comum a todas as adições;
	- o Representante da Pessoa que Apresenta a Declaração Sumária;
	- o Transportador;
	- o Pessoa que Apresenta a Declaração Sumária.
- Adições (Figura 23) Contém a informação relativa a cada adição. Para edição da informação relativa a cada adição deverá ser executada a acção ............... remoção da adição deve ser executada a acção ... Sempre que se pretenda alterar uma adição, para que a alteração seja considera deve ser accionado o botão "Alterar Adição".
- A informação ao nível das adições também se encontra disposta em diferentes separadores, tais como:
	- o Contentores (Figura 24);
	- o Volumes (Figura 25);
	- o Referências Especiais (Figura 26);

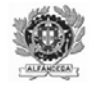

- o Identificação do Meio de Transporte Activo que Atravessa a Fronteira (27);
- o Certificados / Documentos Apresentados (Figura 28);
- o Expedidor e / ou Destinatário, caso exista mais do que um na DSE;
- o Parte a Notificar.
- Estância Aduaneira Contém a informação relativa ao Código do Primeiro Local de Chegada e aos Códigos das Estâncias Aduaneiras Subsequentes (Figura 29). Para remover estâncias aduaneiras subsequentes devem executar a acção  $\mathbb{Z}_{+}$ .

<span id="page-22-0"></span>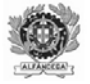

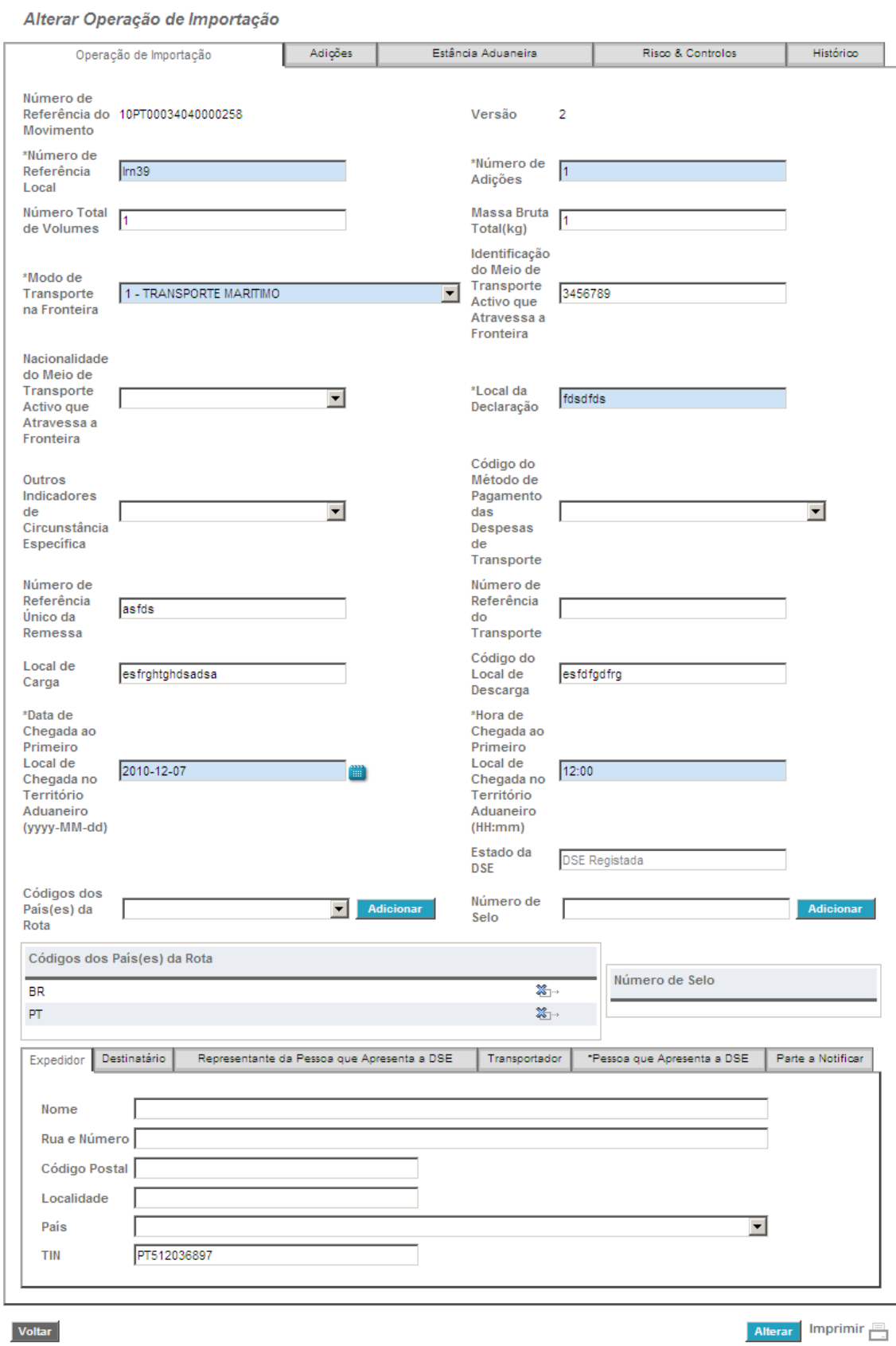

*Figura 22 – Edição/Alteração de uma Operação de Importação (DSE)* 

<span id="page-23-0"></span>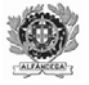

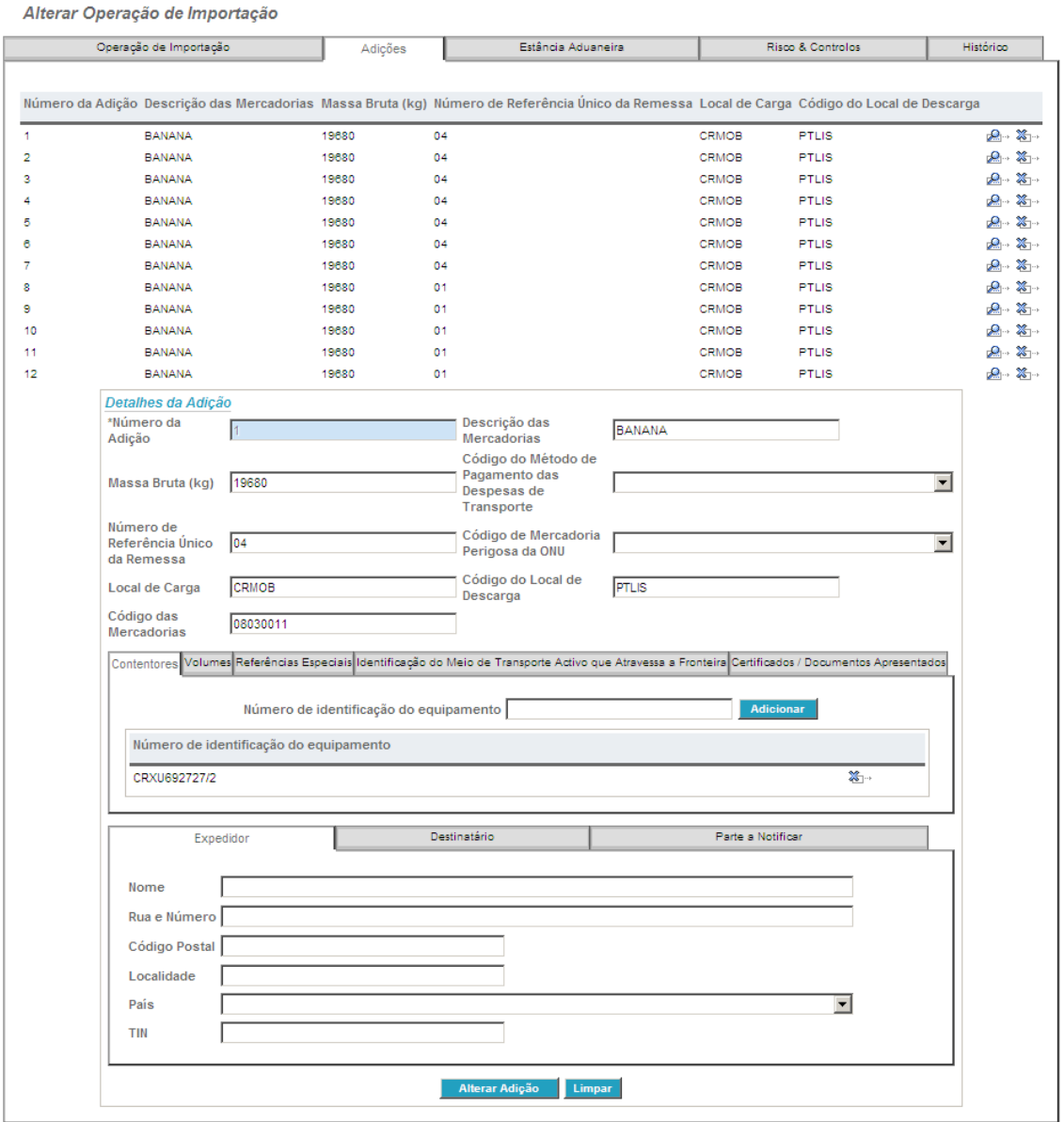

#### *Figura 23‐Edição/Alteração das Adições*

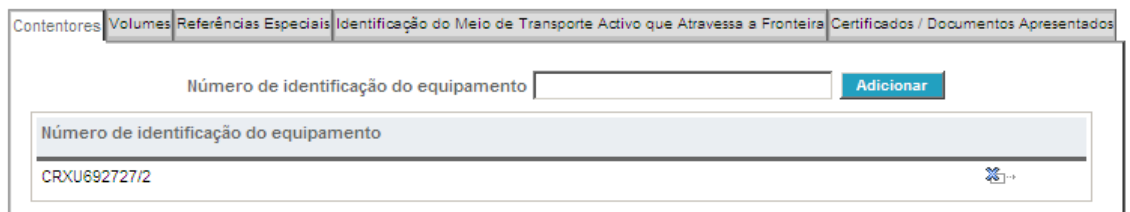

#### *Figura 24‐Edição/Alteração dos Contentores*

<span id="page-24-0"></span>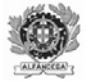

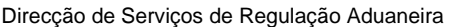

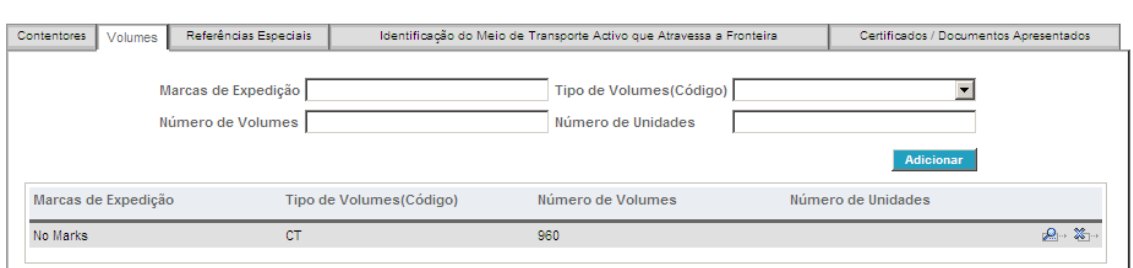

#### *Figura 25‐Edição/Alteração dos Volumes*

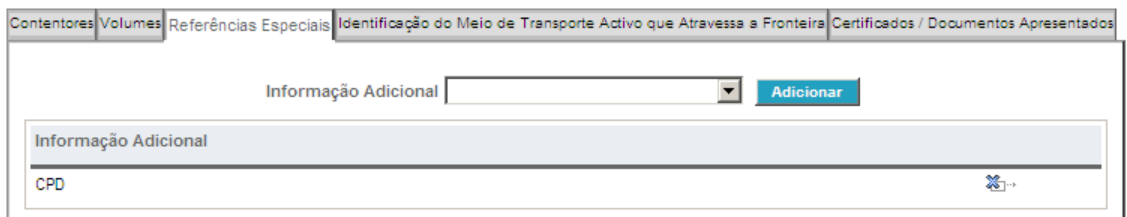

#### *Figura 26 – Edição/Alteração das Referências Especiais*

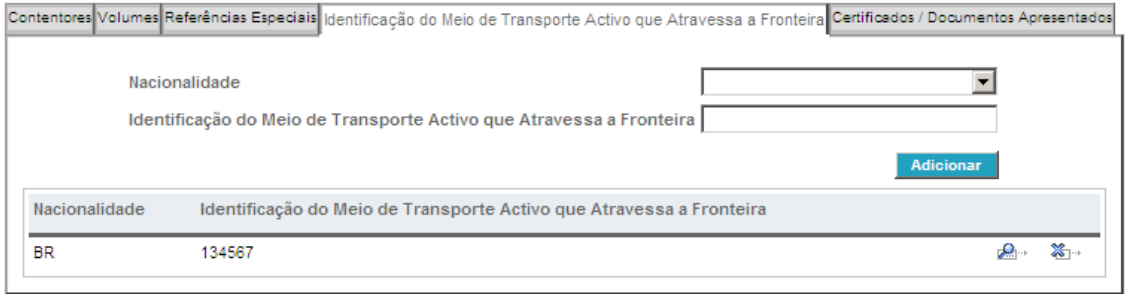

#### *Figura 27‐Edição/Alteração da Identificação do Meio de Transporte Activo que Atravessa a Fronteira*

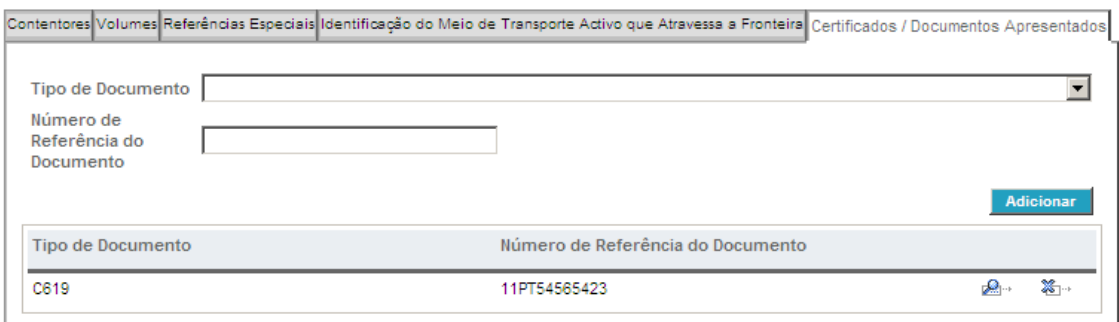

*Figura 28‐Edição/Alteração dos Certificados/Documentos Apresentados*

<span id="page-25-0"></span>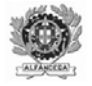

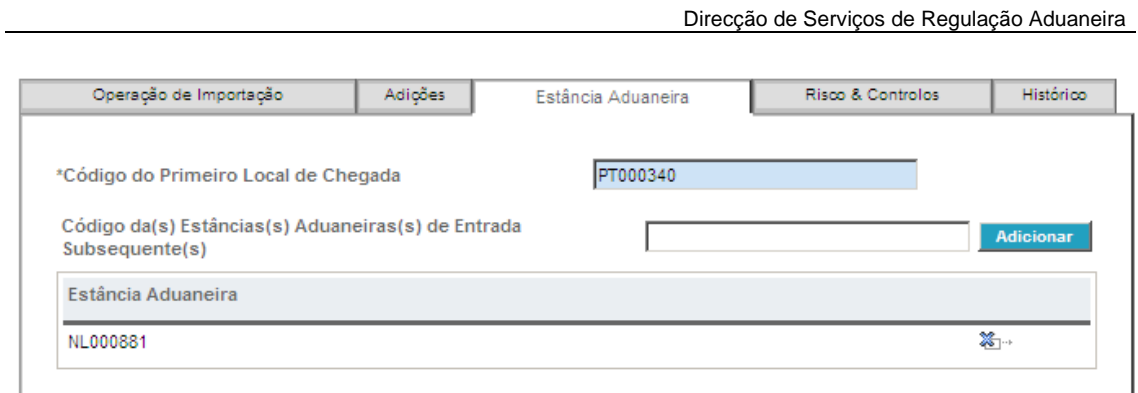

*Figura 29‐Edição/Alteração das Estâncias Aduaneiras Subsequentes*

<span id="page-26-0"></span>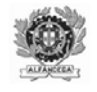

#### **4.3. IMPRIMIR UMA DSE**

Para imprimir uma DSE deverá ser utilizada a opção Imprimir existente com o detalhe da DSE aberto, no canto inferior direito (Figura 22).

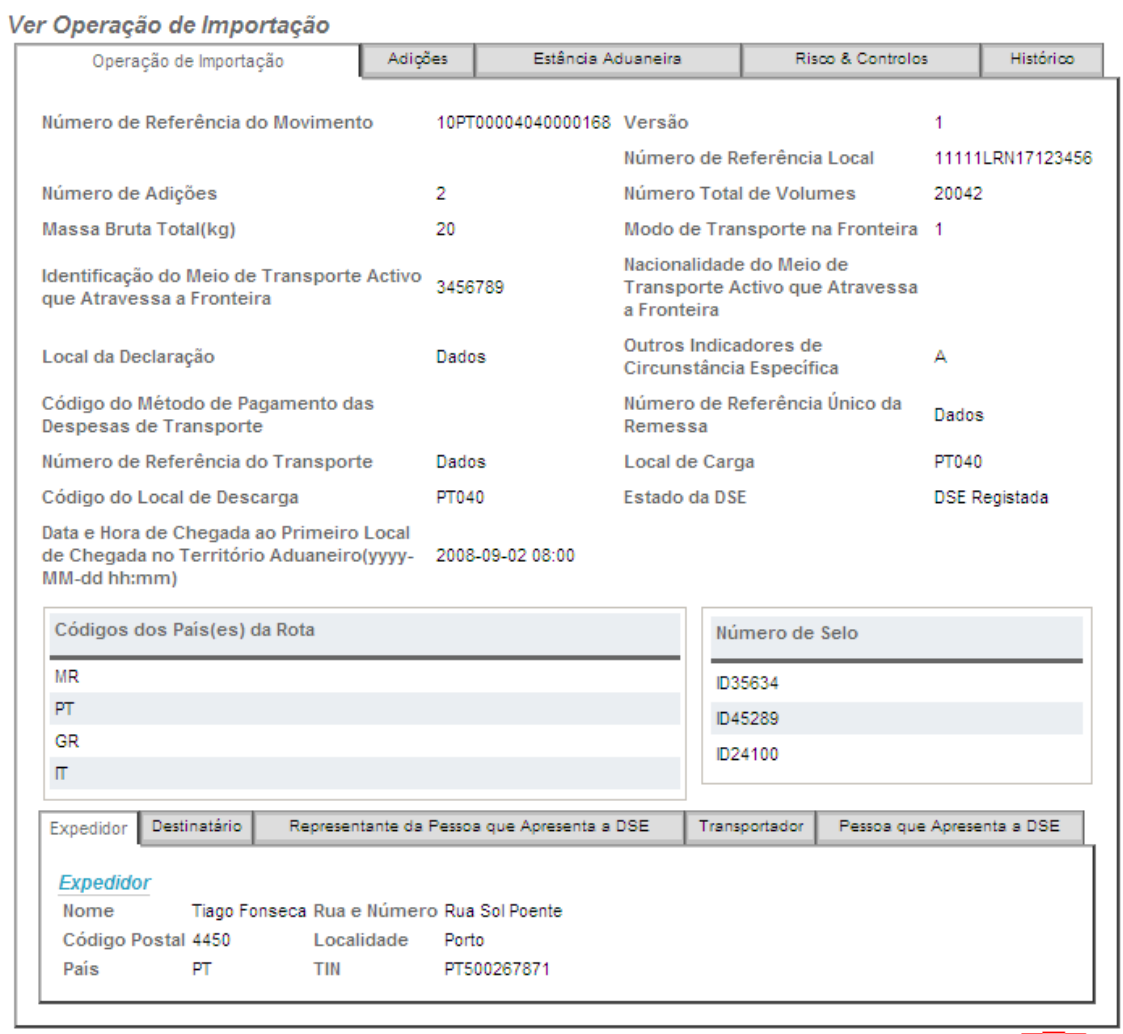

Voltar

*Figura 30‐Opção Imprimir*

 $Imprimir$ 

<span id="page-27-0"></span>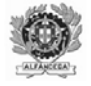

## **5. INSERIR OPERAÇÃO DE IMPORTAÇÃO(DSE)**

Deverá ser escolhida esta opção se se pretender criar uma DSE

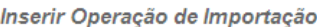

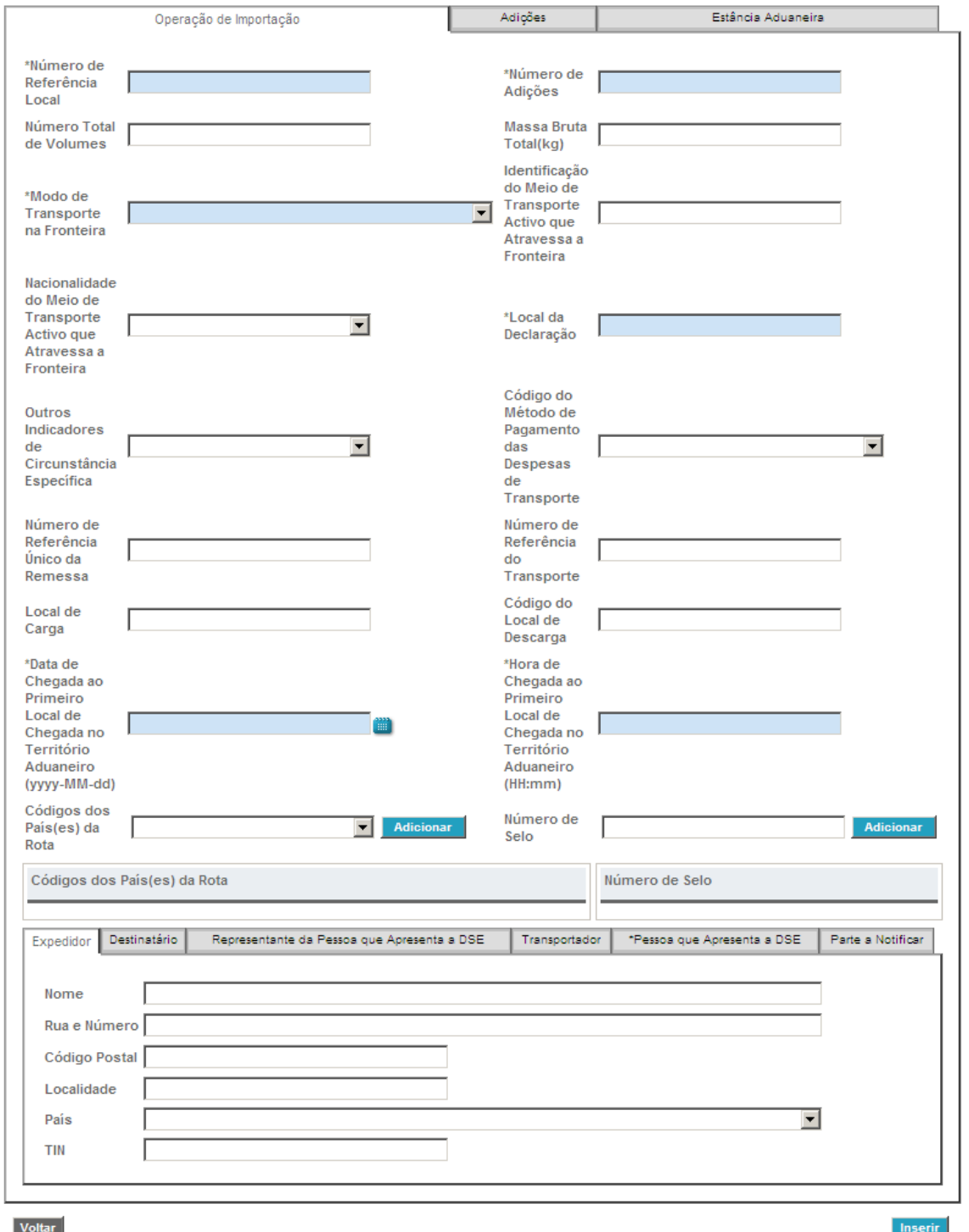

*Figura 31‐Inserir Operação de Importação (DSE) – Separador Operação de Importação*

<span id="page-28-0"></span>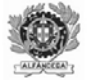

#### Inserir Operação de Importação

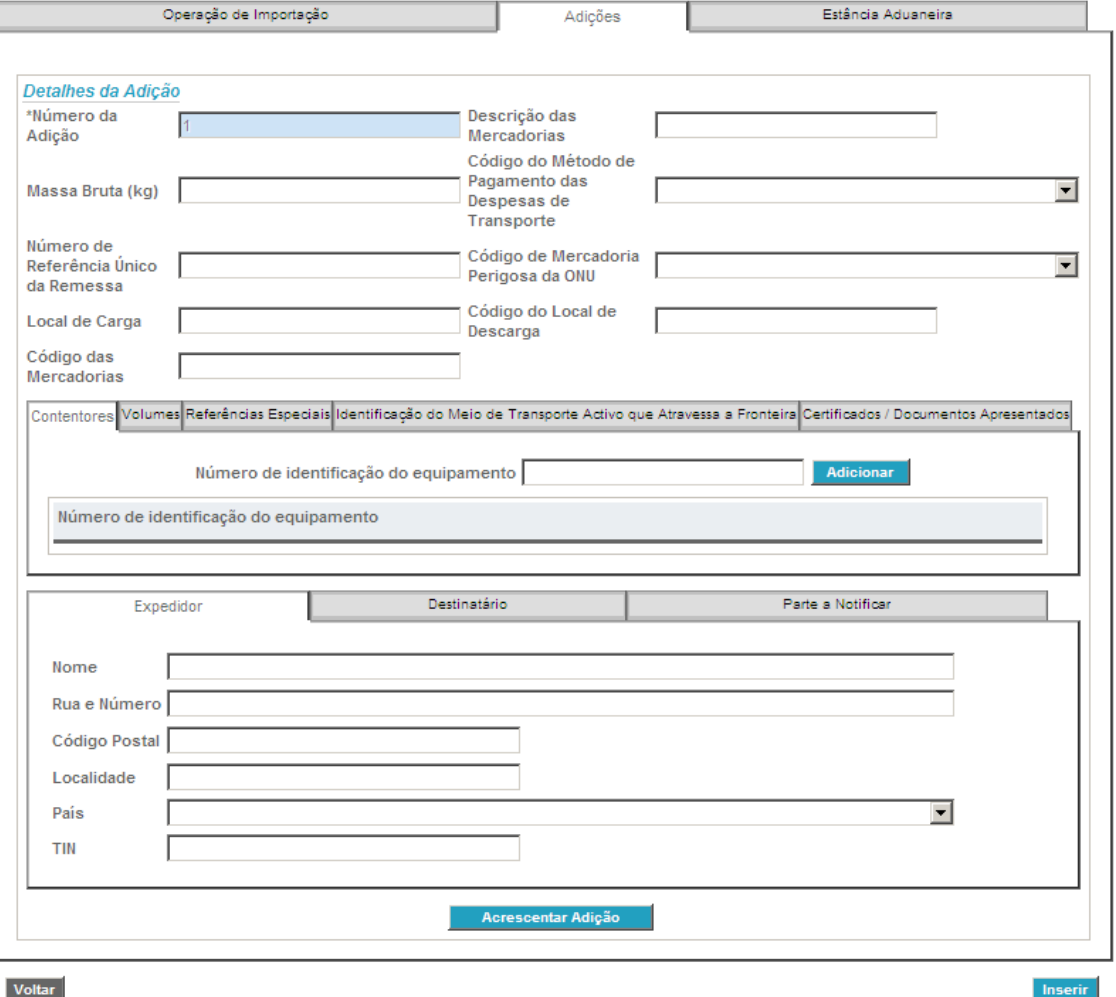

*Figura 32‐Inserir Operação de Importação (DSE) – Separador Adições*

Para que a adição seja associada à operação de importação deve ser utilizado o botão respectivo (Acrescentar Adição) na parte inferior do separador.

<span id="page-29-0"></span>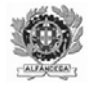

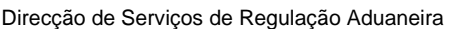

#### Inserir Operação de Importação

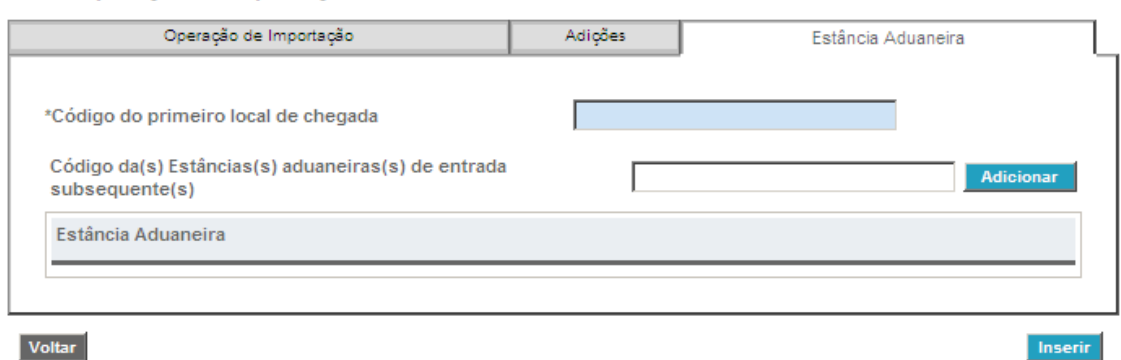

*Figura 33‐Inserir Operação de Importação (DSE) – Separador Estância Aduaneira*

A DSE deve ser preenchida de acordo com as regras constantes no documento Manual das Declarações Sumárias de Entrada (disponível no sítio oficial da *internet* da DGAIEC http://www.dgaiec.min-financas.pt/pt/legislacao\_aduaneira/manuais\_doclib/default.htm.

Todos os campos assinalados com "\*" e a azul são os campos de preenchimento obrigatório.

Em caso de erro no preenchimento, aparecerá uma mensagem com a respectiva indicação.

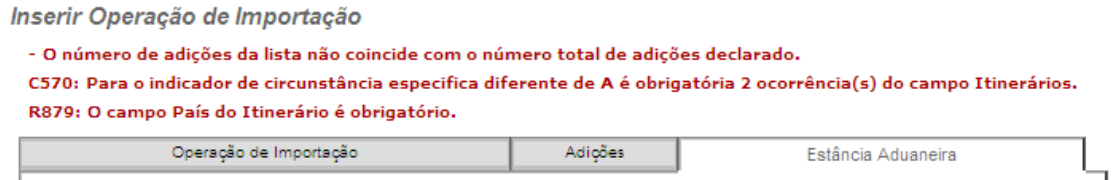

*Figura 34‐Inserir Operação de Importação (DSE) – Mensagem de Erro*

Os erros são disponibilizados à medida que se vai navegando de separador em separador, pelo que se recomenda o preenchimento da DSE com a sequência indicada (Operação de Importação, Adições, Estância Aduaneira).

<span id="page-30-0"></span>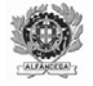

## **6. INSERÇÃO PEDIDO DESVIO**

Deverá ser escolhida esta opção se se pretender efectuar um desvio.

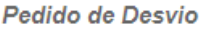

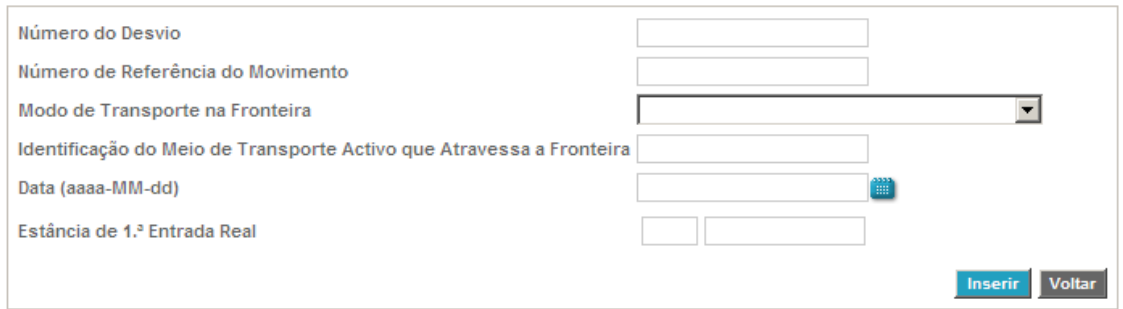

*Figura 35‐Inserir Pedido de Desvio*

Em caso de erro no preenchimento, aparecerá uma mensagem com a respectiva indicação.

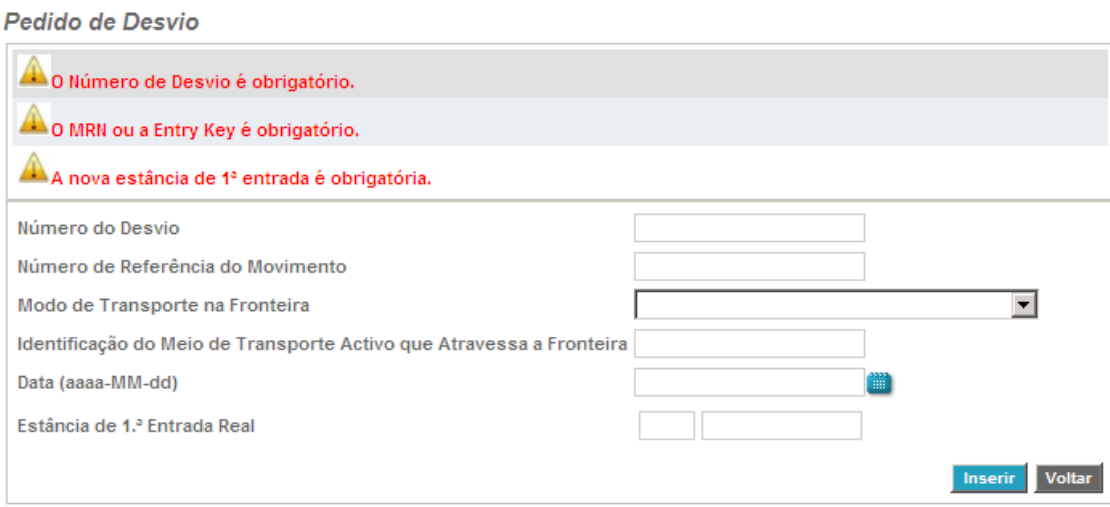

*Figura 36‐Inserir Pedido de Desvio‐Mensagem de Erro*

Após a inserção com sucesso do pedido desvio serão disponibilizados os MRN abrangidos pelo pedido de desvio inserido.

<span id="page-31-0"></span>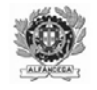

### **7. CIRCUITO DA DSE**

Uma DSE enviada pode ser registada ou rejeitada. Caso seja rejeitada, não lhe é atribuído NRM. Caso seja registada, ficará no estado DSE Registada, a aguardar decisão do Sistema de Selecção Automática (SSA) quanto ao tipo de controlo a efectuar. Duas situações podem então ocorrer: a DSE ser seleccionada para controlo, ou não.

Quando é recebida a análise risco para a DSE o seu estado passa para Análise de Risco Registada, quando a análise de risco é efectuada, o seu estado é alterado para Resultado da Análise de Risco Registado.

Uma DSE pode ser rectificada unicamente enquanto se encontrar no estado DSE Registada.

Quando um meio de transporte é "desviado" de Portugal para outro Estado‐membro, é efectuado um Pedido de Desvio, que sendo considerado válido, promove a alteração do estado da DSE, passando este para Desvio Registado.

Quando um meio de transporte é "desviado" de outro Estado-membro para Portugal (o Pedido de Desvio é efectuado no EM onde a DSE foi apresentada), Portugal passa a ser o primeiro local de chegada do meio de transporte, sendo que a estado da DSE passa para o estado Notificação de Desvio Registada.

Sempre que é recebida uma notificação de chegada, sendo que Portugal não foi o primeiro local de chegada (trata‐se de uma estância aduaneira subsequente), e não possui a informação sobre essa determinada DSE, o ICS‐SP pode solicitar ao Estado‐ membro que foi declarado como primeiro local de chegada a informação relativa à DSE bem como ao resultado da análise de risco.

<span id="page-32-0"></span>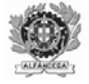

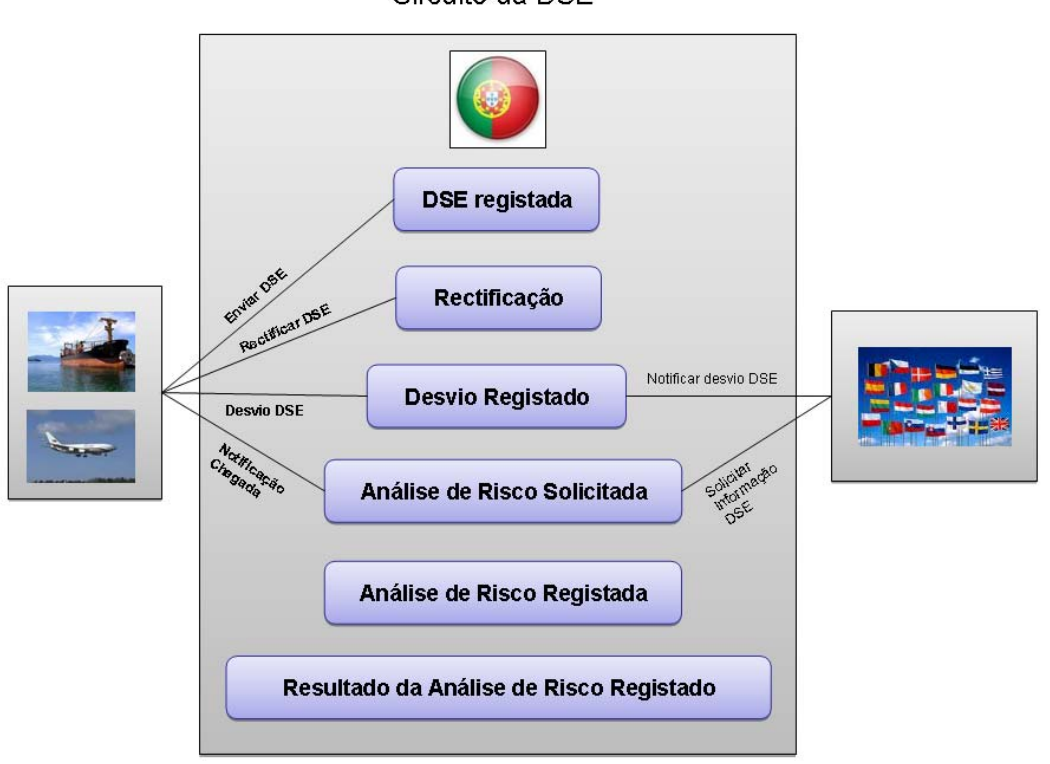

Circuito da DSE

*Figura 37‐Circuito da DSE*

#### **8. MENSAGENS UTILIZADAS**

A codificação das mensagens utilizadas por este sistema é a seguinte:

- 315 Declaração Sumária de Entrada
- 328 Aceitação da DSE (inclui o NRM)
- 316 Rejeição da DSE
- 313 Pedido de Rectificação da DSS
- 304 Aceitação do Pedido de Rectificação
- 305 Rejeição do Pedido de Rectificação
- 323 Pedido de Desvio
- 324 Rejeição do Pedido de Desvio
- 325 Aceitação do Pedido de Desvio
- 917 Erro Formato do Pedido de XML
- 351 Notificação dos Controlos